## **Démarrage Mapping**

*By Mac Adame – Créateur de Bartoland*

- 1 Choisir le nom de sa carte. Pour l'explication, on l'appellera « Macarte »
- 2 Créer un raccourci de l'application Euro Truck Simulator 2,

Ouvrir ses propriétés,

Et ajouter à la fin de son nom : - edit Macarte -noworkshop

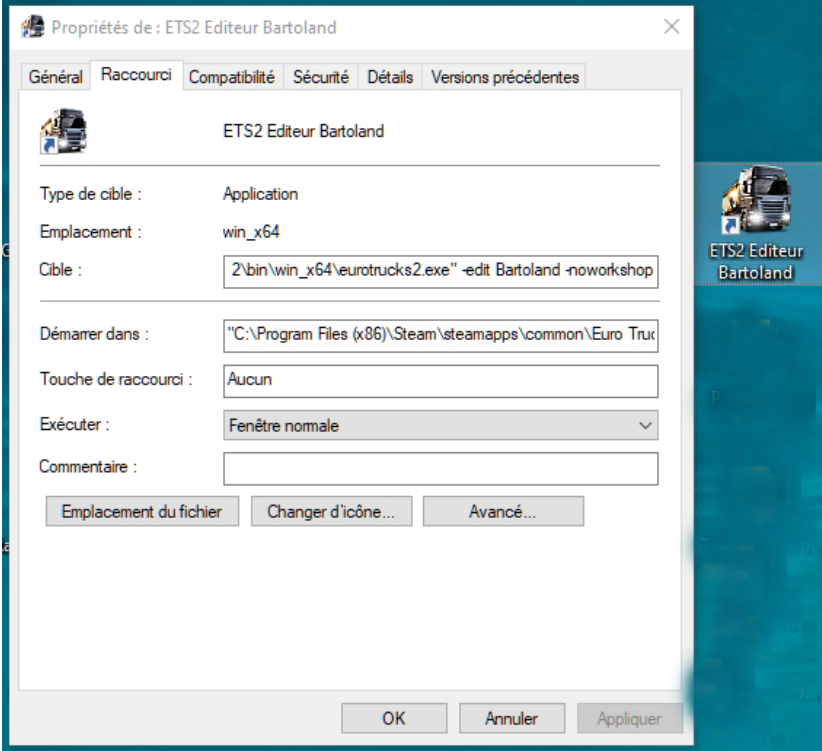

3 - Dans le dossier ETS2de Steam,

créez un dossier nommé « base\_map »

et dans celui-ci, créez un dossier « map »

C'est dans ce dossier que l'éditeur sauvegardera les fichiers de construction de votre map

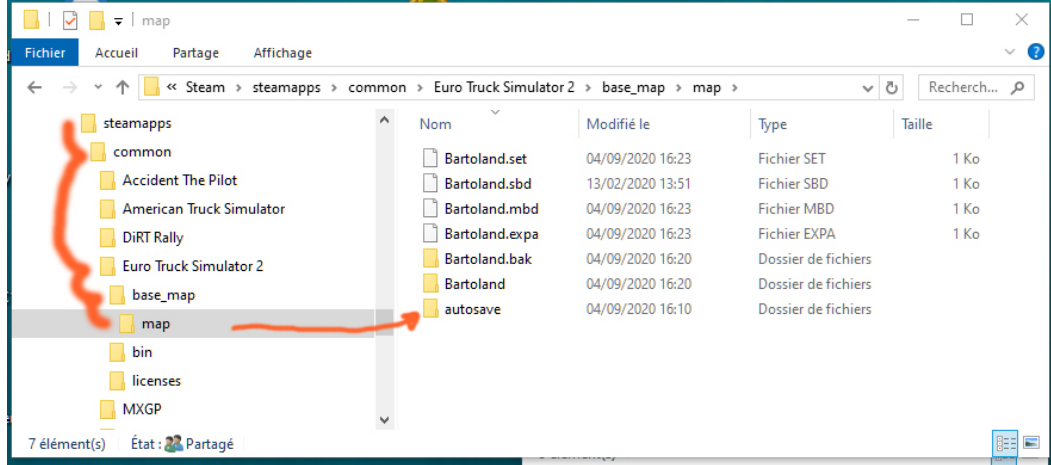

4 - Sur votre disque dur, vous allez créer un dossier qui contiendra TOUS les éléments pour créer votre votre « Macarte.scs »

Créez un dossier « Macarte », dans lequel vous allez créer d'autres dossiers :

def, map, material, model2, etc....

d'autres dossiers viendront s'y installer au fur et a mesure

de l'avancement et des détails de votre carte.

Ce sont TOUS ces fichiers qu'il faudra compiler ensuite pour créer le .scs

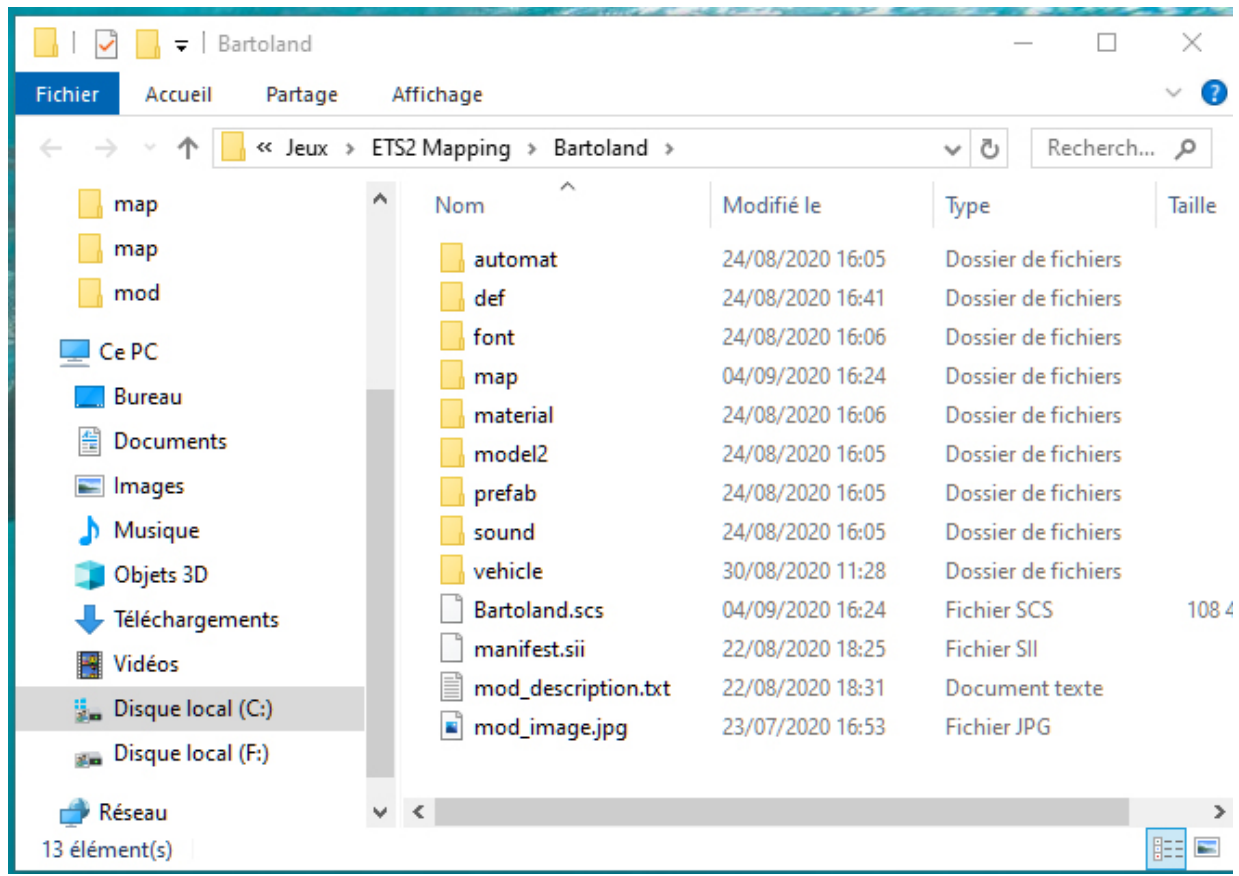

5 - Avant la compilation, dans votre dossier « base\_map/map », il faudra copier le fichier « macarte.mbd » et le dossier « Macarte »,

et aller les coller dans le dossier « map » de votre dossier « Macarte »

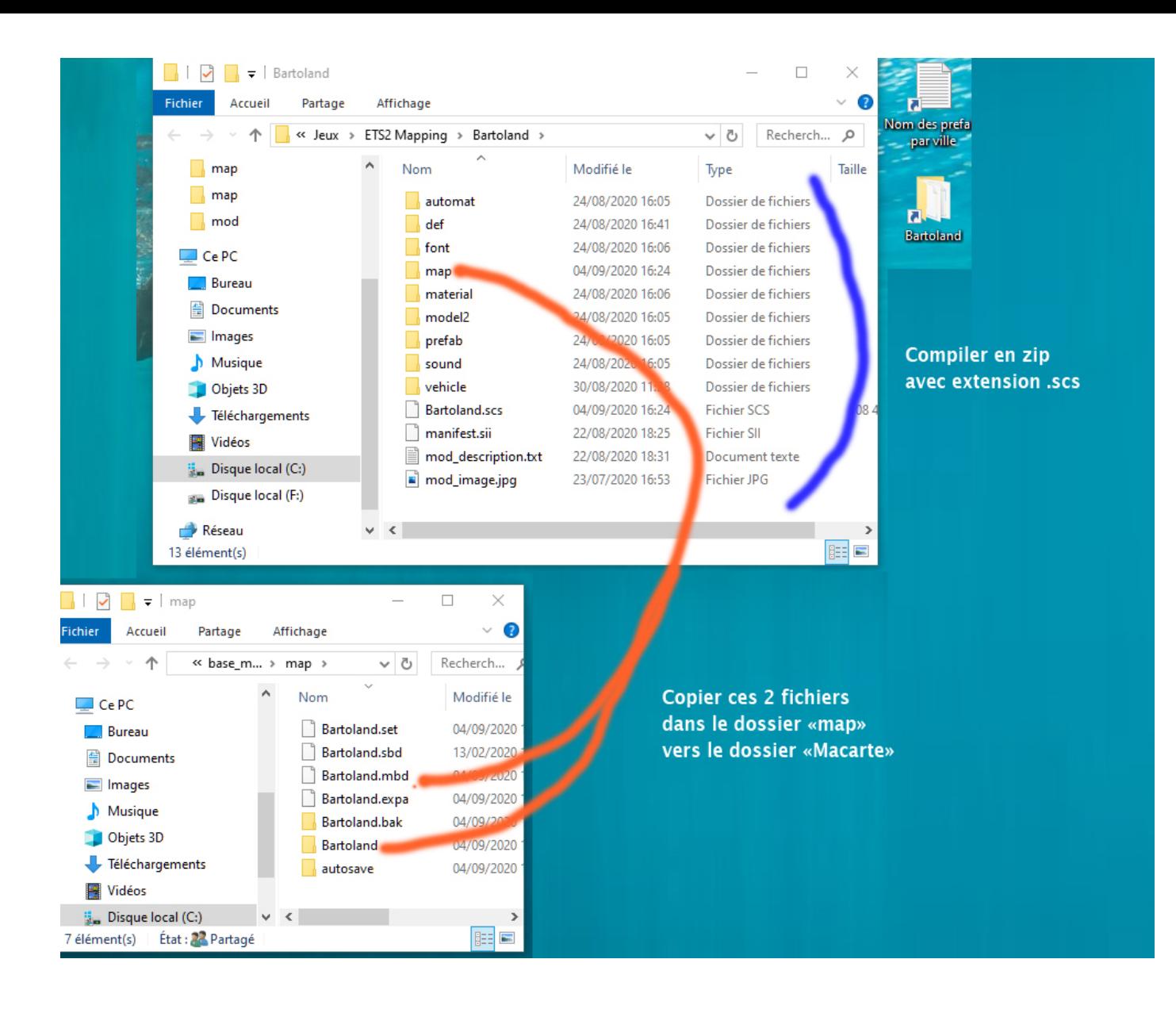

Attention : pour qu'une carte soit reconnue au départ, il lui faut au minimum :

1 garage de départ, 1 ville, 2 entreprises qui peuvent se livrer mutuellement des routes

Bien sûr, il y a d'autres choses à faire avant de passer à la suite...

Et là, je conseille de regarder les vidéos de MyGodness, en français, qui m'ont servi à moi pour débuter le mapping, elles sont complètes et bien détaillées.

La seule chose qui change, c'est le début que j'ai donné, car ça été modifié avec la version 1.38

6 - Une fois tout ça fait, il faut compiler tout ce qui est dans votre dossier « Macarte » pour en faire un mod .scs.

Avec 7-zip (par exemple), vous sélectionnez tous les fichiers de « Macarte »,

Et vous choisissez « Ajouter à l'archive ». Format : zip Methode de chiffrement : ZipCrypto Laissez le reste

Changer le nom par : Macarte.scs et OK...

Un fichier Macarte.scs est créé dans le dossier, déplacez-le dans votre dossier mods de ETS2,

Lancez ETS2 et testez...

7 – Si des erreurs surviennent, ou que le jeu plante, c'est qu'il y a des erreurs sur votre mapping. Ouvrez alors avec Notepad (ou autre) le fichier gamelog.txt dans Documents/Euro Truck Simulator 2, vous y trouverez des explications du problème.